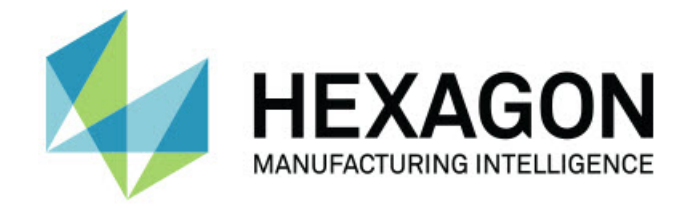

## Inspect 2024.1

## Sürüm Notları -

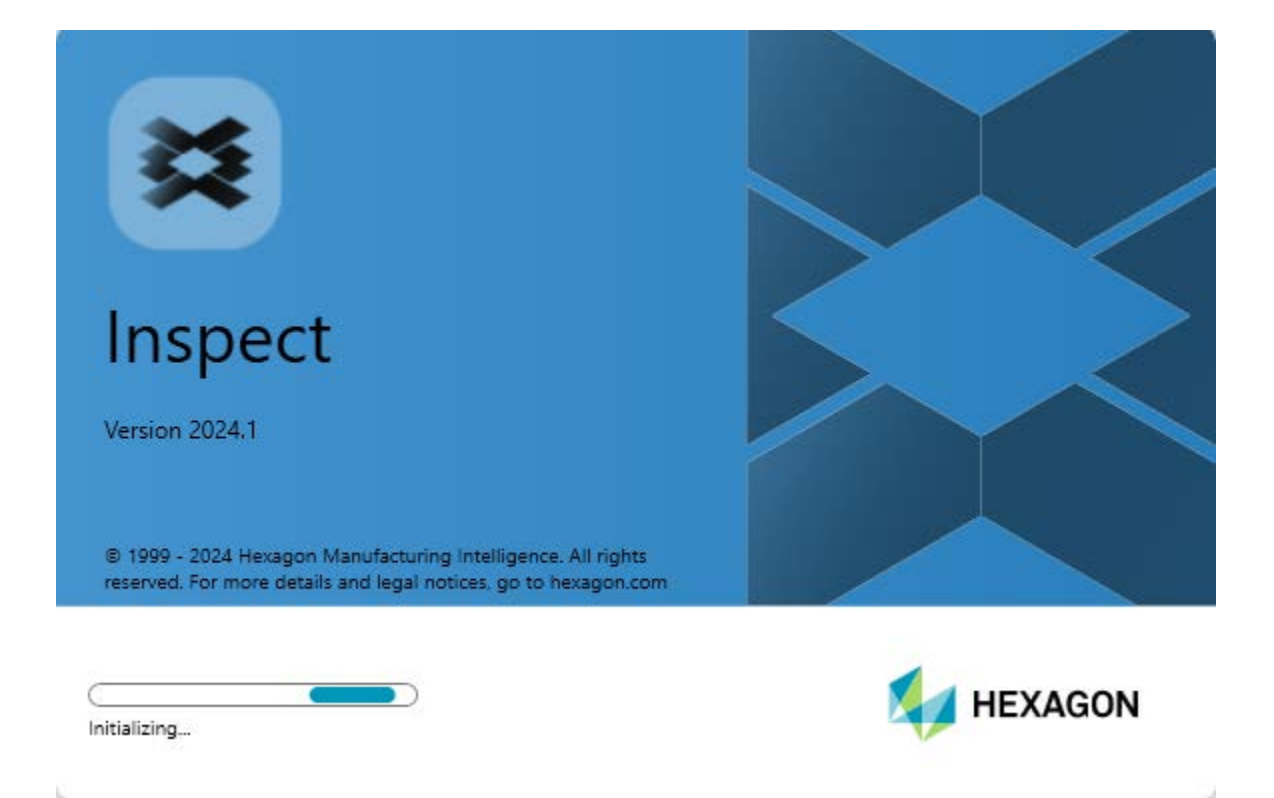

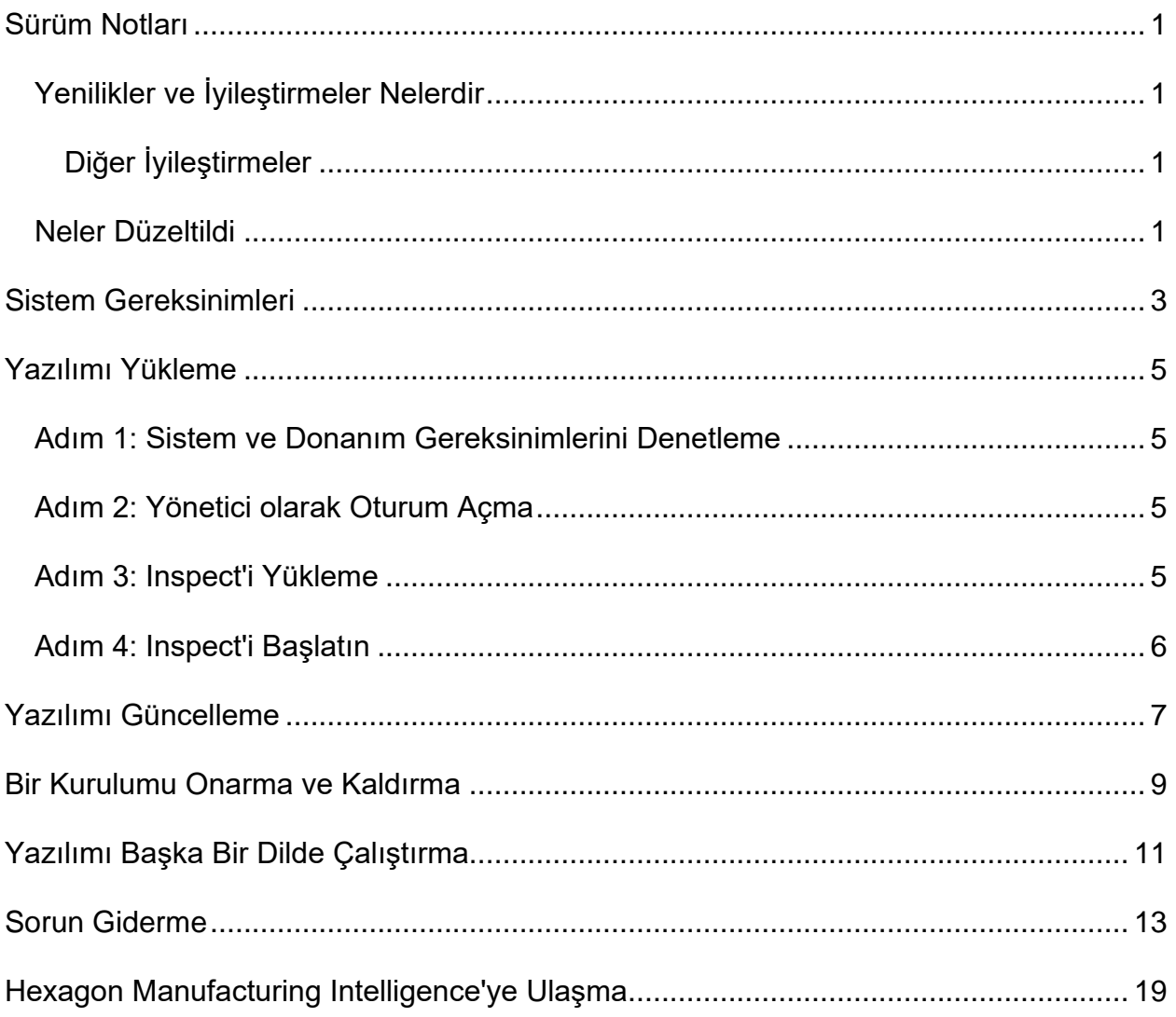

### İçindekiler

# <span id="page-4-0"></span>**Sürüm Notları**

## <span id="page-4-1"></span>**Yenilikler ve İyileştirmeler Nelerdir**

### <span id="page-4-2"></span>**Diğer İyileştirmeler**

### **Dokümantasyon**

• Artık Inspect ile çalıştırdığınızda ve İnternet'e bağlı olduğunuzda, F1 tuşuna bastğınızda veya Yardım modunda yardım düğmesine tıkladığınızda, Inspect yardımı Hexagon'un Nexus Belgelendirme Merkezi (NDC) sitesinden açılır.

## <span id="page-4-3"></span>**Neler Düzeltildi**

- Ölçüm yordamının yürütülmesinin sonunda veya otomatik kalibrasyon sırasında artık "İşlem, xx.probe dosyasına erişemiyor, çünkü başka bir işlem tarafından kullanılıyor" şeklinde bir hata mesajı alınmaz. INS-12494'e bakın.
- Artık bir palet çalma listesini yürüttüğünüzde her parça ölçümünün sonunda "İşlem, xx.probe dosyasına erişemiyor, çünkü başka bir işlem tarafından kullanılıyor" şeklinde bir hata mesajı alınmaz. INS-12273'e bakın.

# <span id="page-6-0"></span>**Sistem Gereksinimleri**

#### **İşletim Sistemi**

Inspect 2024.1 uygulaması 64-bit Windows 11, Windows 10, Windows 8.1, Windows 8, Windows 7 Ultimate (Service Pack 1 yapı 7601) altında çalışır. Başka işletim sistemleri desteklenmez.

**Microsoft .NET Framework**

Windows için Microsoft .NET Framework 4.6.1.

**Diğer Gereksinimler**

HTML5 destekleyen bir Internet tarayıcısı.

Bilgisayar sisteminiz kullanacağınız metroloji ürününü veya ürünlerini destekleyebilir kapasitede olmalıdır.

Inspect'i doğru eklentilerle yapılandırmanız şartıyla Inspect 2024.1 aşağıdaki metroloji yazılım ürünleriyle çalışır:

- PC-DMIS (PC-DMIS Readme.pdf dosyasındaki sistem gereksinimlerine bakın.)
- QUINDOS
- EYE-D (Bu eklenti Hexagon'dan satın almanız gereken bir CMM kiti gerektirir.)
- Swift-Check (Bu eklenti, Inspect'in içinde bir eklenti olarak Swift-Check işlevini yükler. Swift-Check artefaktı, kendi basılı kullanım kılavuzuyla birlikte gelir.)

Desteklenen diğer uygulamaların sistem gereksinimleri hakkında bilgi için söz konusu ürünlerin dokümantasyonuna bakın. Hexagon Manufacturing Intelligence temsilcinizle de iletişim kurabilirsiniz (bu dokümanın sonundaki "[Hexagon Manufacturing Intelligence](#page-22-0)  [ile İletişim Kurma"](#page-22-0) konusuna bakın).

# <span id="page-8-0"></span>**Yazılımı Yükleme**

Bu talimatlar yöneticinin Inspect'i yüklemesi ve yapılandırması içindir.

## <span id="page-8-1"></span>**Adım 1: Sistem ve Donanım Gereksinimlerini Denetleme**

Yeni bir Inspect sürümünü yüklemeye çalışmadan önce, yukarıdaki "[Önerilen Sistem](#page-6-0)  [Gereksinimleri](#page-6-0)" konusunda açıklanan sistem ve donanım gereksinimlerini karşıladığınızdan emin olun. Yüklemenin çalışması için geçerli bir yazılım lisansına sahip olmanız da gerekir.

- Bilgisayarınızın özelliklerini öğrenmek için, Windows **Başlat** menüsünde **Sistem** yazın ve **Ayarlar**'ı tıklatın. Sonuç listesinden **Sistem**'i tıklatın.
- Ekranınızın çözünürlüğünü kontrol etmek için, Windows **Başlat** menüsünde **Görüntü** yazın ve **Ayarlar**'ı tıklatın. Sonuç listesinden **Görüntü**'yü tıklatın. **Çözünürlüğü Ayarla**'yı tıklatın. Kullanılabilir ekran çözünürlüklerini görmek için **Çözünürlük** listesini tıklatın.

## <span id="page-8-2"></span>**Adım 2: Yönetici olarak Oturum Açma**

Yeni Inspect sürümünü ilk defa yüklemek ve çalıştırmak için, Windows'da yönetici ayrıcalıklarına sahip bir kullanıcı olarak oturum açmış olmanız veya takip eden adımdaki kurulum uygulamasını yönetici olarak çalıştırmanız gerekir.

## <span id="page-8-3"></span>**Adım 3: Inspect'i Yükleme**

Inspect 2024.1 sürümünü yüklemek için bu dosyayı kullanabilirsiniz:

### **Inspect2024.1\_####.#\_x64.exe**

Burada # sembolleri belirli yapı numarasını temsil eder.

1. Yükleme sürecini başlatmak için yürütülebilir dosyayı çift tıklatın.

2. Uygulamayı yüklemek için ekrandaki talimatları izleyin.

Inspect ayrıca PC-DMIS'in bazı sürümlerinde de bulunur. Bu durumda PC-DMIS yükleme işlemi sırasında Inspect'i yükleme seçeneğini görünür.

### <span id="page-9-0"></span>**Adım 4: Inspect'i Başlatın**

Inspect'i yüklemeyi bitirdikten sonra yazılımı başlatmak için aşağıdakileri yapın:

- 1. Windows **Başlat** menüsünde **Inspect 2024.1** yazın.
- 2. Görünen kısayolu tıklatın veya ENTER tuşuna basın.
	- Inspect'i ilk kez çalıştırıyorsanız şu adımları izleyin:
		- a. **Inspect'e Hoş Geldiniz** ekranında metroloji paketiniz ve sürümünüzle eşleşen bir eklenti seçin.
		- b. **Diğer Eklentiler** için kullanmak istediğiniz ek eklentileri seçin.
	- Inspect'i daha önce kullandıysanız ve Inspect'i yeni bir sürüme güncelledikten sonra çalıştırıyorsanız şu adımları izleyin:
		- a. **Inspect'e Hoş Geldiniz** ekranında, önceden seçtiğiniz metroloji paketiniz ve sürümünüz önceden seçilir. Bir değişiklik yapmanız gerekiyorsa bunu şimdi yapabilirsiniz.
		- b. **Diğer Eklentiler** için önceden seçtiğiniz eklentiler önceden seçilmiştir. Bir değişiklik yapmanız gerekiyorsa bunu şimdi yapabilirsiniz.
- 3. Yazılım eklentilerinizi yükler, yüklemeyi bitirir ve **Ana** ekranı gösterir.

Inspect'i çalıştırdıktan sonra istediğiniz zaman Yardım düğmesi (**Q)** tıklatarak yardım alabilirsiniz.

# <span id="page-10-0"></span>**Yazılımı Güncelleme**

Inspect'i yükledikten sonra, yazılımın en son gelişmeleri ve düzeltmeleri içermesi için yazılımı güncel tutmalısınız. Hexagon yazılımınızı güncel tutmak için Universal Updater uygulamasını kullanabilirsiniz. O yazılımı çalıştırmak için Windows **Başlat** menüsünde **Universal Updater** yazım ve Enter'a basın.

#### **Hexagon Müşteri Deneyimi İyileştirme Programı**

Yükleme sırasında, Hexagon Müşteri Deneyimi Geliştirme Programı'na katılma fırsatınız vardır. Bu program uygulamayı nasıl kullandığınızı anlamamızda bize yardımcı olur. Bu, en sık kullandığınız yazılımın alanlarını iyileştirebilen iyileştirmeler yapmamıza yardımcı olur. Daha fazla bilgi için bu web sayfasını ziyaret edin:

[https://www.hexagonmi.com/about-us/hexagon-customer-experience-improvement](https://www.hexagonmi.com/about-us/hexagon-customer-experience-improvement-program)[program](https://www.hexagonmi.com/about-us/hexagon-customer-experience-improvement-program)

## <span id="page-12-0"></span>**Bir Kurulumu Onarma ve Kaldırma**

Yüklemeden sonra gerektiğinde bir yüklemeyi onarabilir veya kaldırabilirsiniz. Bunu yapmak için yükleme işlemine başlıyormuş gibi **Inspect2024.1\_####.#\_x64.exe** dosyasını çift tıklatın. Kurulum şu seçenekleri içeren bir ekran görüntüler:

- **Onar** Bu seçenek uygulamayı yeniden yükler. Bu seçenek bir yükleme işleminin tüm dosyaları düzgün olarak yüklemediği durumları çözmeye yardımcı olabilir.
- **Kaldır** Bu seçenek uygulamayı yüklenmiş olduğunuz yerden kaldırır. Ayrıca Windows'un **Başlat** menüsüne **Program Ekle veya Kaldır** yazarak **Uygulamalar ve Özellikler** ekranına erişebilir ve uygulamayı oradan kaldırabilirsiniz.

# <span id="page-14-0"></span>**Yazılımı Başka Bir Dilde Çalıştırma**

Varsayılan olarak yazılım işletim sisteminizin dilini kullanır. Yazılımın dilini farklı bir dile değiştirebilirsiniz. Dili **Ayarlar** ekranından değiştirebilirsiniz.

- 1. **Ayarlar** ekranını açmak için yan çubukta **Ayarlar**'ı seçin.
- 2. **Ayarlar** ekranında **Genel Ayarlar**'ı bulun.
- 3. **Geçerli Dil**'i istediğiniz dile ayarlayın.
- 4. Dilleri değiştirmek için istendiğinde **Evet**'i tıklatın. Yazılım yeni dilde yeniden başlatılır.

# <span id="page-16-0"></span>**Sorun Giderme**

Bu konu görebileceğiniz bazı hata mesajlarını veya koşullarını ve bunları çözmeye yardımcı olabilecek bazı önerileri içermektedir. Bu konu bir çözüm sağlamazsa buradan Hexagon Teknik Desteği'ni ziyaret edin:

http://support.hexagonmetrology.us/ics/support/default.asp

**Sorun:** Nesne hedef türle eşleşmiyor. *Olası çözüm:*

Inspect'i yeniden başlatmayı deneyin.

**Sorun:** Nesne referansı bir nesnenin bir örneğine ayarlanmamış. *Olası çözüm:*

Inspect'i yeniden başlatmayı deneyin.

**Sorun:** Bir ölçüm yordamını yürütmeye çalıştığınızda "Böyle bir arayüz desteklenmiyor" mesajı alıyorsunuz.

*Olası çözüm:*

Varsayılan PC-DMIS sürümü kaldırıldığında bu olabilir. Varsayılan PC-DMIS sürümü yönetici olarak çalıştırılmış olan son sürümdür. Inspect için her zaman bir varsayılan sürüm tanımlı olmalıdır.

Varsayılan sürümü bilgisayarınızdan kaldırırsanız yeni bir varsayılan sürüm tanımlamanız gerekir. Bunu yapmak için **Başlat**'a basın ve yeni varsayılan olmasını istediğiniz PC-DMIS sürümünün kısayolunu bulun. Bunu sağ tıklatın ve **Yönetici olarak çalıştır**'ı seçin. Bunu varsayılan olarak ayarlamak için sadece bir kere yönetici olarak çalıştırmanız gerekir.

**Sorun:** Inspect PC-DMIS ile iletişim kurmaya çalıştığında veya yürütme sırasında bir "Acil Durum Hatası" alıyorsunuz.

*Olası çözüm:*

Inspect Yardımı'nda "PC-DMIS Acil Durum Hatalarını Düzeltme" konusuna bakın.

**Sorun:** Inspect'te adaptörleriyle ilgili bir yapılandırma hatası var ve fabrika ayarlarına geri sıfırlamak istiyorsunuz. *Olası çözüm:*

Inspect'i fabrika ayarlarına sıfırlamayı deneyin. Bilgi için Inspect Yardımında "Inspect'i Fabrika Varsayılanlarına Sıfırlama" konusuna bakın.

**Sorun:** Settings.xml dosyanız bozuldu ve Inspect'i hiç kullanamıyorsunuz. *Olası çözüm:*

Inspect'i fabrika ayarlarına sıfırlamayı deneyin. Bilgi için Inspect Yardımında "Inspect'i Fabrika Varsayılanlarına Sıfırlama" konusuna bakın.

**Sorun:** Bir PC-DMIS ölçüm yordamını yürüttüğünüzde Inspect bir rapor üretmiyor. *Olası çözüm:*

PC-DMIS'in .pdf raporlar üretecek şekilde yapılandırıldığından emin olun. Bilgi için, bkz. "PC-DMIS'i Rapor Yazdırmak Üzere Yapılandırma".

**Sorun:** Yürüttüğünüzde Inspect sizin PC-DMIS sürümünüzü göstermiyor. *Olası çözüm:*

PC-DMIS sürümünüze uygun **PC-DMIS uygulama** eklentisini yüklediğinizden emin olun.

#### Readme

Sonra, PC-DMIS sürümünüzü en az bir kere yönetici olarak çalıştırın. Bunu yapmak için, PC-DMIS uygulamasının kısayolunu sağ tıklatın ve **Yönetici olarak çalıştır**'ı seçin.

Inspect bağlantı kurabilmesi için PC-DMIS'i en az bir kere yönetici olarak çalıştırılmalısınız.

**Sorun:** Yürütmeyi başlattığınızda Inspect bir Yürütme Seçeneği Hatası veriyor. Hata, bir yürütme seçeneğini ayarlayamadığını ve yürütme seçeneğinin sadece yüklü olan geçici ölçüm yordamında ayarlanabileceğini belirtiyor. *Olası çözüm:*

İnceleme yazılımınız çalışır durumda ve yazılımda açık bir yordam var mı kontrol edin.

Yazılımda açık yordamlar varsa bunları kapatın.

Ardından yordamı Inspect'ten tekrar yürütün.

**Sorun:** Bir çalma listesini yürüttüğünüzde, Inspect çalma listesindeki geçersiz yordamlar hakkında bir yürütme hatası mesajı verir. *Olası çözüm:*

Çalma listesi iletişim kutusunu açmak için hata mesajındaki **Çalma Listesini Düzenle** düğmesini tıklatın.

**Yordamlar** sekmesinde kırmızı işaretlenen yordamları inceleyin. Bir veya daha fazla yordam eksik, yeniden adlandırılmış, bozulmuş olabilir veya başka sorunları olabilir.

Yordamın Inspect'in olmasını beklediği yerde olduğundan emin olun.

PC-DMIS'deki yordamı hatasız çalıştırabileceğinizden emin olun.

**Sorun:** Bir yordamı veya çalma listesini yürüttüğünüzde, Inspect, süresi dolan bir görev hakkında bir yürütme hatası mesajı veriyor. *Olası çözüm:*

Bloğu temizlemek için zamanlanmış görevi tamamlayın.

Ardından yordamı tekrar çalıştırmayı deneyin.

**Sorun:** Palet, Barkod ve kalibrasyon, Prob Yenileme vb. gibi probla ilgili bazı özelikler artık çalışmaz.

*Olası çözüm:*

Inspect, problarını tek bir yerde saklayan sistemler için tasarlanmıştır. PC-DMIS'de, **Arama Yolu** iletişim kutusunda tek bir prob yeri tanımlayabilirsiniz (**Düzen | Tercihler | Arama Yolunu Ayarla**). Bu iletişim kutusundan, **Ara** listesinden **Prob Dizini**'ni seçin. **Ardından belirtilen dizini** ara onay kutusunu işaretleyin ve bu onay kutusunun altındaki kutuda klasör yolunu tanımlayın.

Problarınızı tek bir klasörde bir arada saklamazsanız, bazı ilgili özellikler yalnızca **Ayarlar** ekranında **Yürütülürken geçici yordamları kullan** seçeneğini kullanmazsanız çalışır.

Bu seçeneği temizlemeyi deneyin veya tüm problarınız için tek bir klasör ayarlayın.

**Sorun:** PC-DMIS raporu çıkış klasörü başka CMM'ler ile paylaşılıyorsa Inspect çalışmıyor. Bu durumda Inspect raporların kaynağını karıştırır. *Olası çözüm:*

- PC-DMIS rapor klasörünü o bilgisayardaki yerel bir klasör olacak şekilde ayarlayın.
- CMM'den raporları paylaşmak için [Metrology Reporting](https://www.hexagonmi.com/en-US/products/metrology-software/hxgn-metrology-reporting)'i kullanın.

#### Readme

**Sorun:** Çok nadir durumlarda, yürütme sırasında Inspect, yürütmeyi durduran bir "Sistem çağrısı başarısız oldu" hata mesajı veriyor. *Olası çözüm:*

Inspect içindeki prob yönetimi özelliğini kapatmak için şu adımları izlemeyi deneyin:

- 1. Inspect'i Kapat.
- 2. Not Defteri gibi bir metin düzenleyicide bu klasörden **PcDmisSettings.xml** dosyasını açın:

C:\ProgramData\Hexagon\Inspect\

3. <config></config> etiketlerinin içine bu satırı ekleyin ve ardından dosyayı kaydedin.

<ignoreprobemanagement>Doğru</ignoreprobemanagement>

4. Inspect'i yeniden başlatın.

## <span id="page-22-0"></span>**Hexagon Manufacturing Intelligence'ye Ulaşma**

Inspect 2024.1 sürümünün *ticari olarak piyasaya sürülen sürümünü* kullanıyorsanız ve daha fazla bilgi veya teknik destek istiyorsanız, lütfen [hexagonmi.com/contact-us](http://hexagonmi.com/contact-us) adresine başvurun veya [hexagonmi.com/products/software](http://hexagonmi.com/products/software) adresini ziyaret edin. Hexagon Teknik Desteğine (1) (800) 343-7933 numarayı arayarak da erişebilirsiniz.